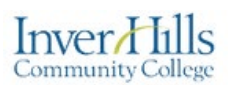

eLearning

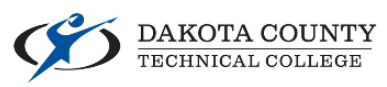

## Changing Start and End Dates

This document explains how to change the start and end dates within a D2L Brightspace course site.

Click on **Course Admin** on the navbar within a course site.

```
Course Admin
Course Home Materials \sim Communication \sim Assessments \simResources \sim
```
- Click on the link titled **Course Offering Information**.
	- Course Offering Information
		- o The **Course Admin** page is sorted either by *Category* or by *Name*. If you sort by *Category*, the **Course Offering Information** link will be under the **Site Setup** heading at the top of the page. Sorting by *Name* will show the links alphabetically. Click the buttons at the top of the page to switch how the links are sorted.

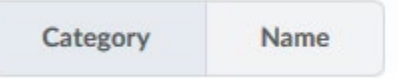

 To edit the **Start** or **End Date**, click on the date boxes below their names and either type in a new date, or select one from the date picker that appears when you click the box. **Start Date** 

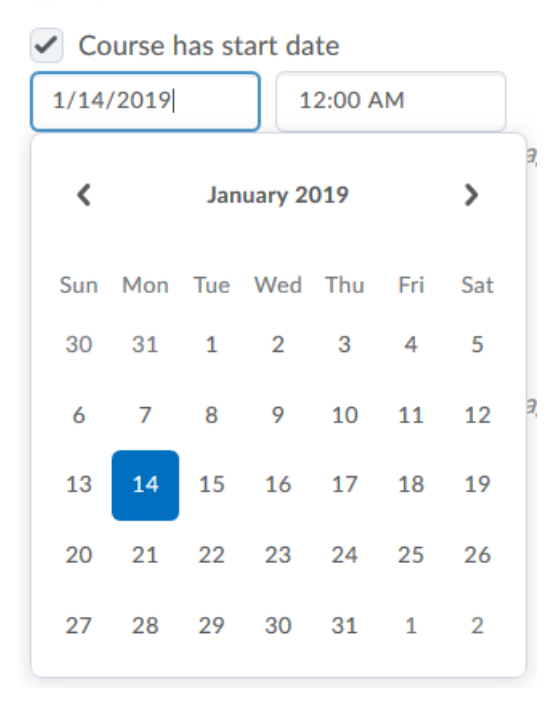

o You can also change the time that a course site opens/closes by clicking on the box beside the date. You can choose a time from the dropdown that appears or type a time in.

 $\geq$  Once you have set the Start and or End Dates, click the blue **Save** button at the bottom of the page for the change to go into effect.

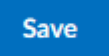

Changing Start and End Dates  $V1.0 - 5/22/19$ For further assistance: [Create a JIRA ticket](https://prompt.dctc.edu/prompt/secure/CreateIssue.jspa?pid=10000)